# User's Manual

for

# **SEALS-ADMIN:**

# Software for collectively analyzing data from individual sealant programs' SEALS files

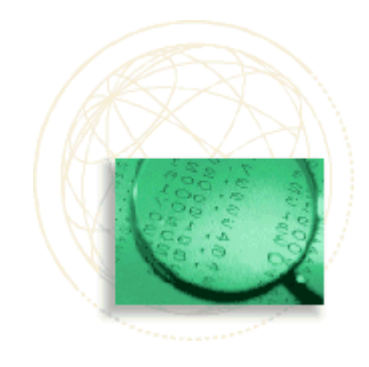

*An Evaluation and Benchmarking Tool for State-Level Administrators over Community Sealant Programs*

Program Concept by Susan Griffin & Kari Jones Programming by Kari Jones with Reidar Hagtvedt and Tera Bates Copyright CDC, 2005

User's Manual by Kari Jones & Susan Griffin

# **TABLE OF CONTENTS**

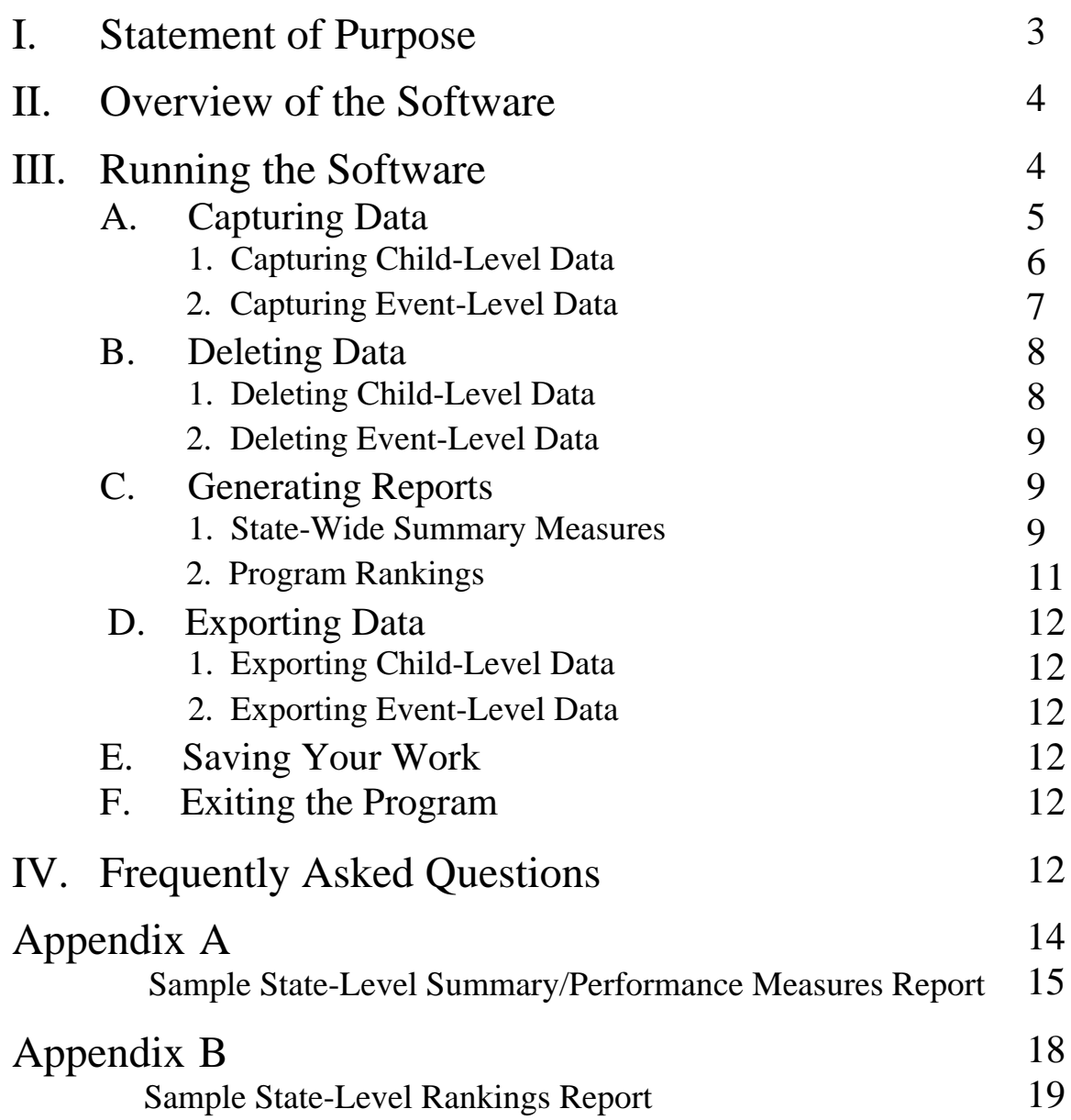

# User's Manual

for

# **SEALS-ADMIN:**  Software for collectively analyzing data from individual sealant programs' SEALS files

*An Evaluation and Benchmarking Tool for State-Level Administrators over Community Sealant Programs* 

\_\_\_\_\_\_\_\_\_\_\_\_\_\_\_\_

Program Concept by Susan Griffin & Kari Jones Programming by Kari Jones with Reidar Hagtvedt and Tera Bates Copyright CDC, 2005

> User's Manual by Kari Jones & Susan Griffin \_\_\_\_\_\_\_\_\_\_\_\_\_\_\_\_\_\_\_\_

## **I. Statement of Purpose**

SEALS-ADMIN is designed to capture and analyze the data collected in the SEALS software by the individual sealant programs that you oversee. Once this data has been captured, you may generate summary reports for the state as a whole or for subsets of children based on racial/ethnic characteristics and/or for subsets of events based on percentage of targeted children receiving free or reduced lunches. Also, you may export the state-level data sets to create graphs or do additional analysis.

## **II. Overview of the Software**

SEALS-ADMIN is centered on a Main Menu, which is displayed: when you start the program, when you finish any task, and when you cancel any task.

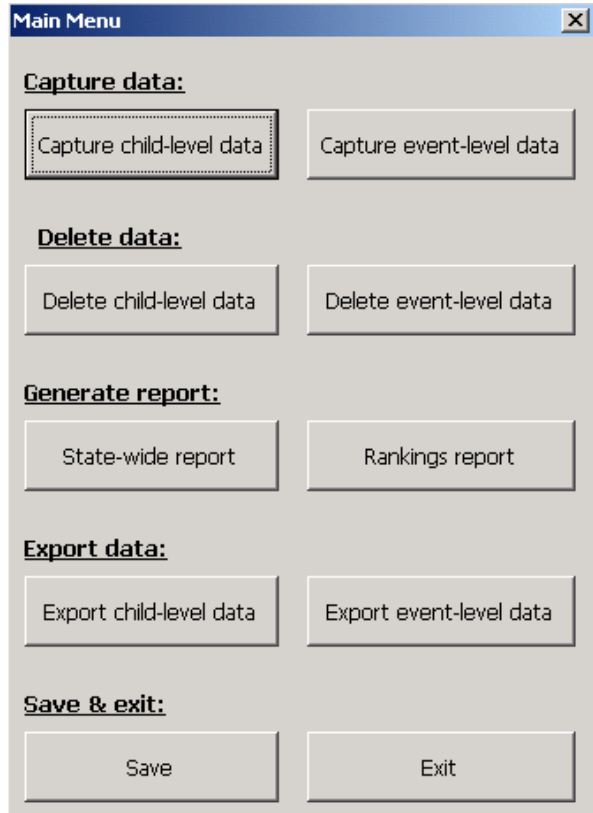

10 buttons on the Main Menu allow you to: (1) capture child-level data from the individual sealant programs that you oversee, (2) capture event-level data from the individual sealant programs that you oversee, (3) delete previously entered child-level data, (4) delete previously entered event-level data, (5) generate reports of summary/performance measures for state-wide data or subsets of that data, (6) generate reports of the rankings of the individual sealant programs by selected summary/performance measures, (7) export the child-level data to a new Excel file, (8) export the event-level data to a new Excel file, (9) save your work, and (10) exit the program.

## **III. Running the Software**

Do not run the program from a disk; save it to your hard drive first.

NOTE You do not need to save the SEALS-ADMIN program as SEALS\_ADMIN\_v3.xls; you may give it any name that fits Excel's naming conventions.

Make sure that the file did not save as "Read-only". To do this, start Windows Explorer. (In Windows 98, click on "Start", then "Programs", then "Windows Explorer". In Windows XP, click on "Start", then "All Programs", then "Accessories", and finally "Windows Explorer.") Find the file in the folder in which it was saved. Right-click on the file name, then click on "Properties". On the "General" tab, under "Attributes", make sure that "Read-only" is not checked. If it is, click on the checkmark to un-check it, and click "Apply".

The program is best viewed with the screen area set to 1024 by 768 pixels.

[This is achieved by clicking "Start" at the bottom left-hand of the screen; next click "Settings", then "Control Panel". In the Control Panel window, double-click on "Display", click on the "Settings" tab and move the pointer under the "Screen area" section until it reads "1024 by 768" and click "OK".]

To start SEALS, simply open the file in Excel.

A dialog box may appear warning you that the program contains macros. You must choose to "Enable Macros" to run the program.

#### NOTE

To enable macros, your security in Excel must be set to medium or lower. [This is achieved by clicking "Tools" on the menu at the top of the Excel screen. Next click "Macro", and then click "Security". Choose "Medium" and click "OK".]

The security levels of computers in some workplaces may only be changed by an IT administrator.

A dialog box appears, welcoming you to the SEALS-ADMIN program. Choose "Begin!" to see the Main Menu.

#### **A. Capturing Data**

Each program in your state should send you 3 files - one containing that program's child-level data, another containing the program's event-level data, and a third which is the program's SEALS software.

#### **1. Capturing Child-Level Data**

Click "Capture child-level data" on the Main Menu.

You will see a dialog box entitled "Enter the file name and program name" - the software needs to know where the data is and which sealant program it belongs to.

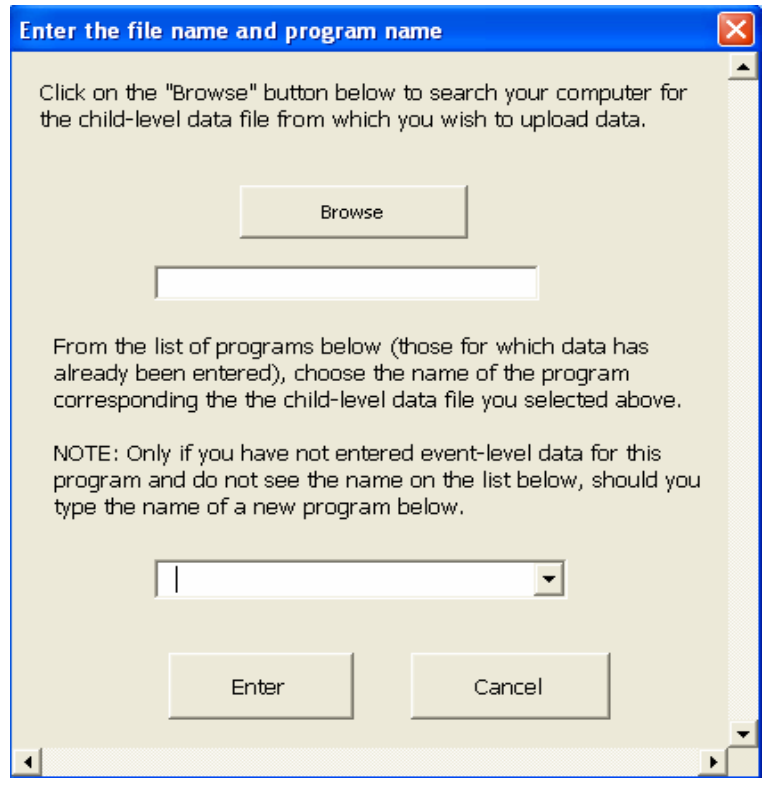

Click the "Browse" button and find the file containing the child-level data you wish to upload. Click on the file name, then click "Open". The complete file name and path will appear in the top white box in the window.

In the bottom box, enter the name of the sealant program whose child-level data you are capturing. Click on the arrow/triangle in the right-hand side of the box to see the list of sealant programs for which you have already entered data. (If you have not already captured event-level data or are using the software for the first time, this list will be blank.) Click on the name of the sealant program corresponding to the child-level data you are importing, then click "Enter." ONLY IF THE PROGRAM NAME IS NOT ON THE LIST, type its name in the box, then choose "Enter."

#### *WARNING Before entering a new program name, review the list of program names carefully for alternate formulations. For example, if you captured this sealant program's*

*event-level data first, you may have listed the program name as "Lincoln 2005 – 2006" or "Lincoln" or "Lincoln County" or "Lincoln 0506" etc.* 

*If you store the child-level and event-level data for a single sealant program under 2 different names, the reports generated will be meaningless. If you accidentally name one program twice, delete (see Section III.B.) the data captured under the non-matching names and capture it again using a single name.* 

#### NOTE

If you have already entered child-level data for the sealant program whose name you have chosen from the menu, a pop-up message will remind you. So that you do not accidentally overwrite data under a new name, SEALS-ADMIN does not update data that has already been entered. To update the child-level data of a chosen program, delete the old child-level data (see Section III.B.1. of this manual) and import the updated child-level data.

#### **2. Capturing Event-Level Data**

Click "Capture event-level data" on the Main Menu.

You will see a dialog box entitled "Enter the file name and program name" - the software needs to know where the data is and which sealant program it belongs to.

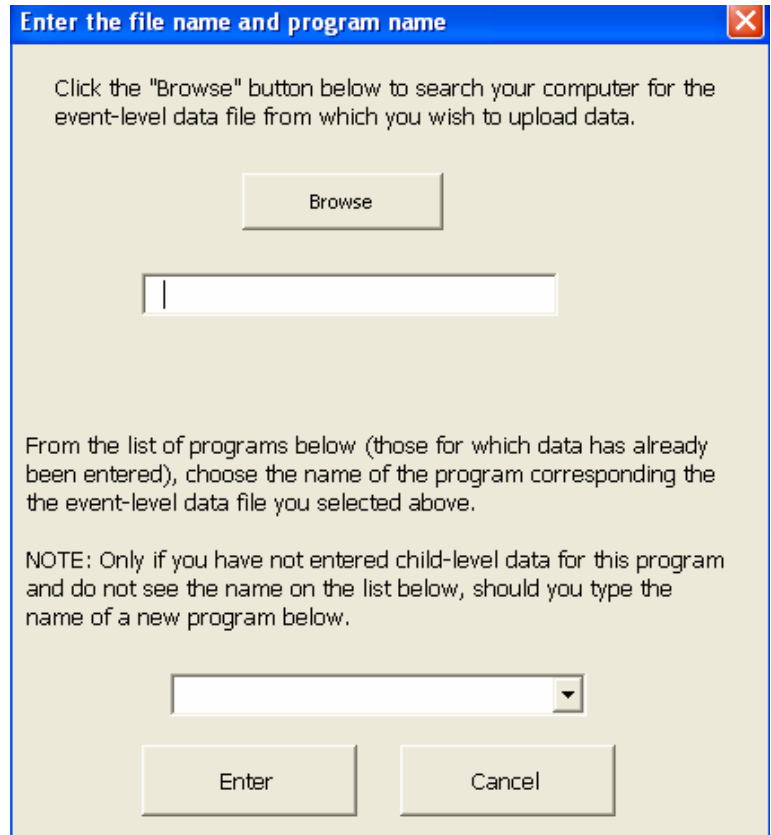

Click the "Browse" button and find the file containing the event-level data you wish to upload. Click on the file name, then click "Open". The complete file name and path will appear in the top white box in the window.

In the bottom box, enter the name of the sealant program whose event-level data you are capturing. Click on the arrow/triangle in the right-hand side of the box to see the list of sealant programs for which you have already entered data. (If you have not already captured child-level data or are using the software for the first time, this list will be blank.) Click on the name of the sealant program corresponding to the event-level data you are importing, then click "Enter." ONLY IF THE PROGRAM NAME IS NOT ON THE LIST, type its name in the box, then choose "Enter."

#### *WARNING*

*Before entering a new program name, review the list of program names carefully for alternate formulations. For example, if you captured this sealant program's child-level data first, you may have listed the program name as "Lincoln 2005 – 2006" or "Lincoln" or "Lincoln County" or "Lincoln 0506" etc.* 

*If you store the child-level and event-level data for a single sealant program under 2 different names, the reports generated will be meaningless. If you accidentally name one program twice, delete (see Section III.B.) the data under the non-matching names and capture it again using a single name.* 

#### NOTE

If you have already entered event-level data for the sealant program whose name you have chosen from the menu, a pop-up message will remind you. So that you do not accidentally overwrite data under a new name, SEALS-ADMIN does not update data that has already been entered. To update the event-level data of a chosen program, delete all old event-level data (see Section III.B.2. of this manual) and import the updated event-level data.

### **B. Deleting Data**

You will need to delete data if: you name a single sealant program 2 different names; you receive updated data from a sealant program (e.g. after they have performed and recorded the data from retention checks); you wish to generate reports for a subset of sealant programs.

#### **1. Deleting Child-Level Data**

On the Main Menu, press, "Delete child-level data."

You will see a window entitled "Choose a program name". Click on the name of the program (in the white box) for which you wish to delete child-level data. Click "Delete".

A warning message will ask you whether you want to delete the child-level data from the chosen event. If so, choose "Yes".

#### NOTE

You may not edit data in the SEALS-ADMIN software. If the child-level data for a given program has been changed/updated, you may update it in the SEALS-ADMIN program only by deleting the old child-level data (as per above) and importing (see Section III.A.1) the updated child-level data.

#### **2. Deleting Event-Level Data**

On the Main Menu, press, "Delete event-level data."

You will see a window entitled "Choose a program name". Click on the name of the program (in the white box) for which you wish to delete event-level data. Click "Delete".

A warning message will ask you whether you want to delete the event-level data from the chosen event. If so, choose "Yes".

#### NOTE

You may not edit data in the SEALS-ADMIN software. If the event-level data for a given program has been changed/updated, you may update it in the SEALS-ADMIN program by deleting all the event-level data for that program (as per above) and importing (see part III.B.) the event-level data from the updated SEALS file.

### **C. Generating Reports**

#### **1. State-Wide Summary Measures**

On the Main Menu, click on the "State-wide report" button under the "Generate report" heading.

You will see the following user form:

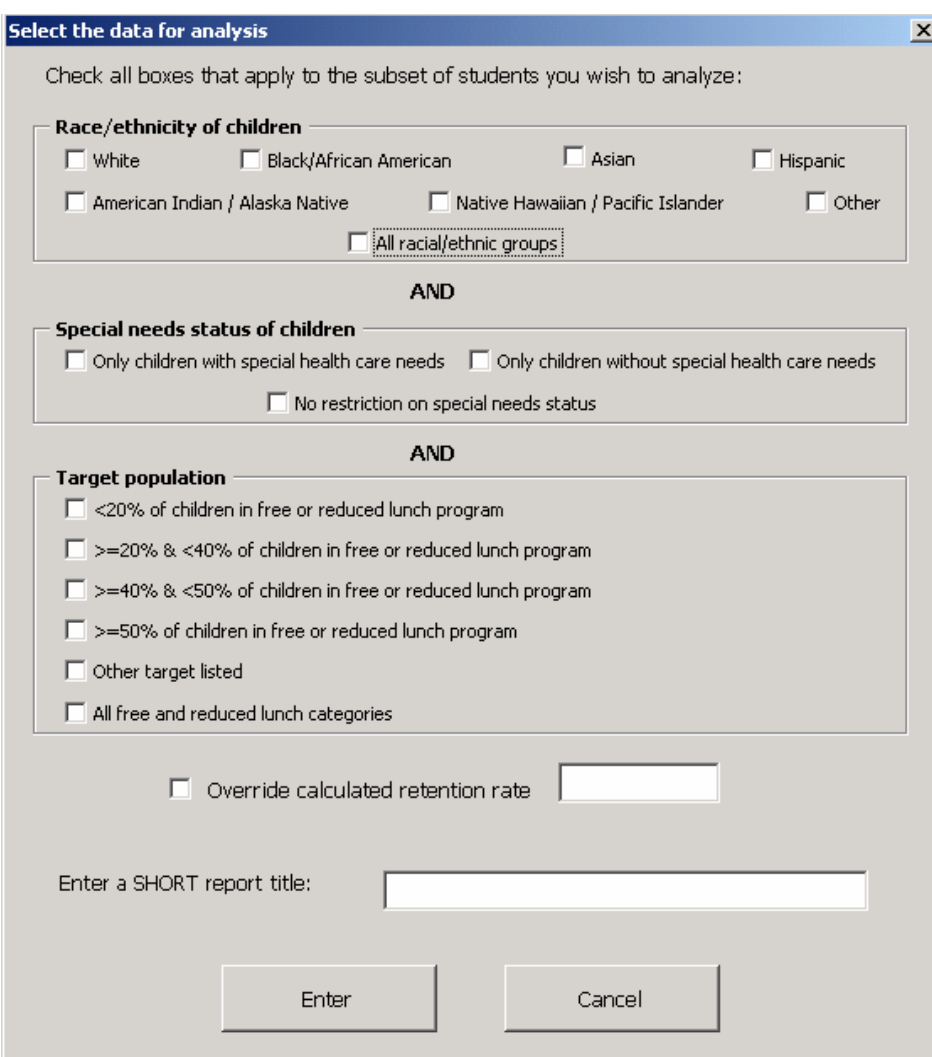

Choose the subset of data that you wish to analyze by checking the appropriate boxes. You may choose a subset of children based on their race/ethnicity and special needs status; you may choose the events to include on the basis of percentage of targeted children on free and reduced lunches.

Note the use of "AND" between each set of choices. This means that if you choose the race category "Asian" and the special needs category "Only children with special needs" and the population target category ">=50% of children in free or reduced lunch program", for example, the report will only reflect those children that are Asian AND have special needs AND attended events where at least 50% of targeted children were in free and reduced lunch programs.

Also note that you may choose "All racial/ethnic groups", "No restriction on special needs status", and/or "All free and reduced lunch categories". When you have entered the data from all sealant programs that you oversee, choosing these categories will generate a report for the entire state-wide campaign.

SEALS-ADMIN will use retention check data from the subset of children/events selected to calculate the sealant retention rate. This rate is used as the first year retention rate in calculating cavities averted. (See the Technical Notes for SEALS-ADMIN.) If retention checks have not been performed, or if the calculated retention rate is thought to be inaccurate, you may enter an estimated retention rate, which SEALS-ADMIN will use to calculate caries averted. Simply check the box to the left of "Override calculated retention rate" and enter the estimated retention rate. This value you must be between 0, signifying no sealants are retained, and 1, signifying 100% of sealants are retained. If you want SEALS-ADMIN to calculate the retention rate from the retention check data, leave these boxes blank. If the retention rate is not overridden and no retention check data has been entered, the retention rate and cavities averted will be reported as "0".

Next enter a short description of the subset of chosen children/events. This description will appear on your report.

Click "Enter."

The report will be visible on the screen. A sample of this report is found in Appendix A.

You may print the report by clicking on "Print This Report."

You may export the report as an Excel file by clicking on "Export Report." A new file will open, which will temporarily be titled "Book1" or "Book2" or "Book3" etc., depending on how many new files have been opened during this session of Excel. It contains your report in a worksheet labeled "Report". However, you will not be able to access the new file until you exit SEALS-AMIN. As it has not already been saved, we recommend saving this new file as soon as you quit SEALS-ADMIN.

Return to the Main Menu by clicking on "Back to Main Menu."

#### **2. Programs Rankings**

You may generate a ranking of the individual sealant programs by selected summary/performance measures.

On the Main Menu, click on the "Rankings report" button under the "Generate report" heading.

The report will be visible on the screen. A sample of this report is found in Appendix B.

You may print the report by clicking on "Print This Report."

You may export the report as an Excel file by clicking on "Export Report." A new file will open, which will temporarily be titled "Book1" or "Book2" or "Book3" etc., depending on how many new files have been opened during this session of Excel. It contains your report in a worksheet labeled "Rankings". However, you will not be able to access the new file until you

exit SEALS-AMIN. As it has not already been saved, we recommend saving this new file as soon as you quit SEALS-ADMIN.

Return to the Main Menu by clicking on "Back to Main Menu."

## **D. Exporting Data**

You may export the child-level and event-level data for further analysis, to create graphs and charts, etc.

#### **1. Exporting Child-Level Data**

On the Main Menu, click "Export child-level data". A new file will open, which will temporarily be titled "Book1" or "Book2" or "Book3" etc. depending on how many new files you have opened during this session of Excel. It contains your child-level data in a worksheet labeled "Child\_Level". As it has not already been saved, we recommend saving this new file as soon as you exit the SEALS-ADMIN program. (You will not be able to access and save the new file until you exit SEALS-ADMIN.)

#### **2. Exporting Event-Level Data**

On the Main Menu, click "Export event-level data". A new file will open, which will temporarily be titled "Book1" or "Book2" or "Book3" etc. depending on how many new files you have opened during this session of Excel. It contains your event-level data in a worksheet labeled "Event Level". As it has not already been saved, we recommend saving this new file as soon as you exit the SEALS-ADMIN program. (You will not be able to access and save the new file until you exit SEALS-ADMIN.)

## **E. Saving Your Work**

On the Main Menu, click "Save." All captured data will be saved.

## **F. Exiting the Program**

On the Main Menu, click "Exit." Your data will be saved, and the file will close.

# **IV. Frequently Asked Questions**

Q: How can I generate a state-level report for a subset of programs?

A: Open the SEALS-ADMIN file that contains all of your data. SAVE THE FILE UNDER ANOTHER NAME, e.g. RuralProgramsOnly.xls. Open this new file. On the Main Menu, select "Delete event-level data;" choose the name of one of the programs that you wish to be

EXCLUDED from your subset and click "Delete". Repeat this process for all programs you wish to EXCLUDE from your subset. On the Main Menu, select "Delete child-level data;" choose the name of one of the Programs that is EXCLUDED from your subset and click "Delete". Repeat this process for all programs that are EXCLUDED from your subset.

From the Main Menu choose "Generate reports" and generate a program-level report. The report will reflect only those events in your subset.

# **APPENDIX A**

Sample State-Level Summary/Performance Measures Report

#### **SUMMARY OF SEALANT PROGRAMS:** test

#### GENERAL DEMOGRAPHICS

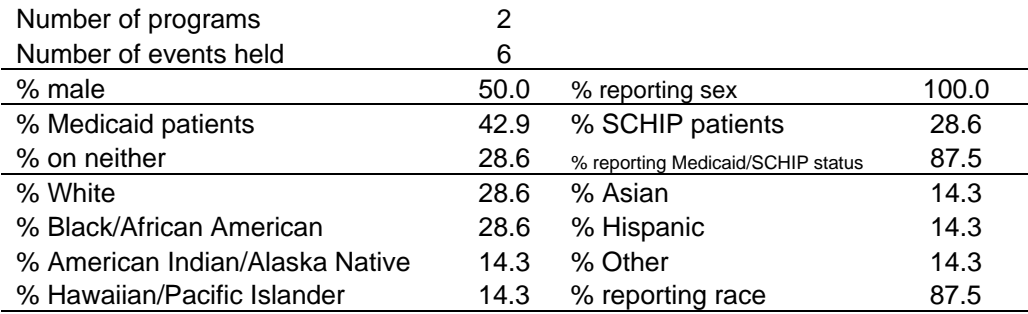

#### Summary of effectiveness in targeting high-risk

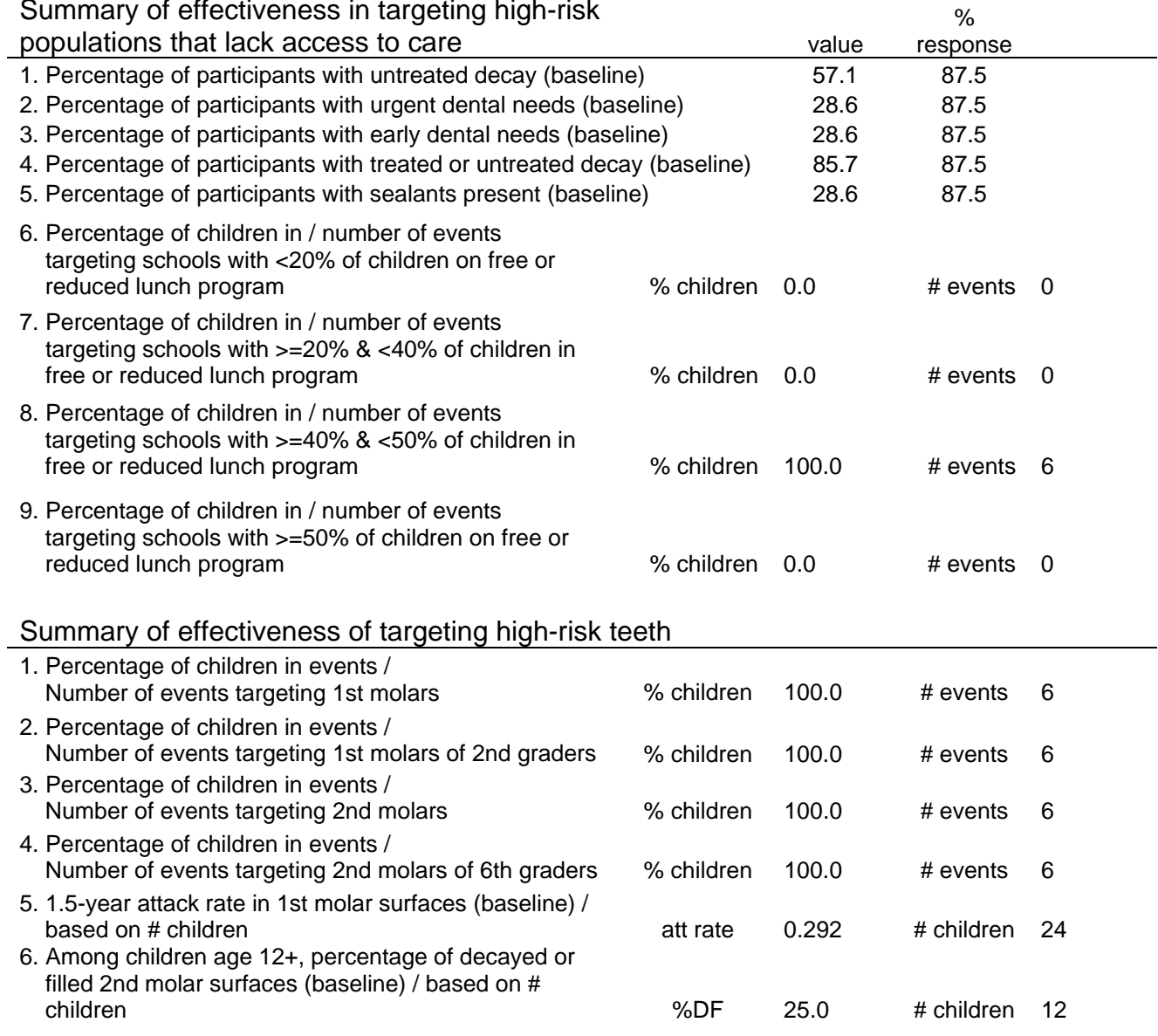

#### Summary of services delivered

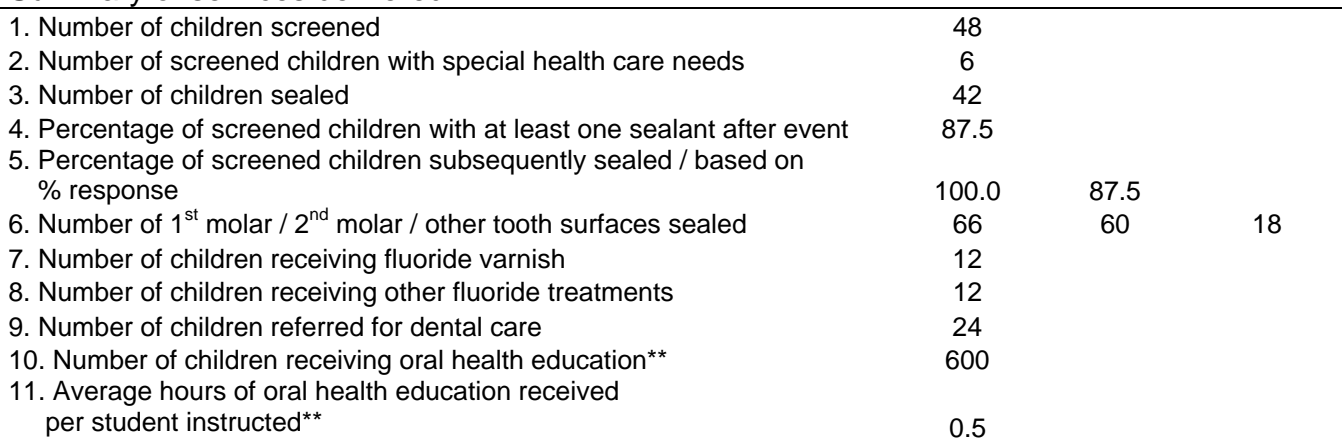

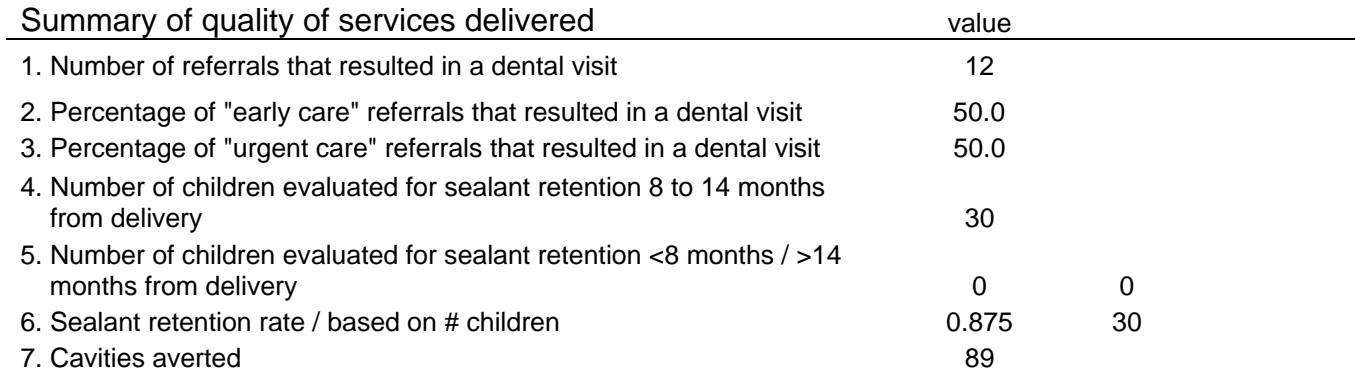

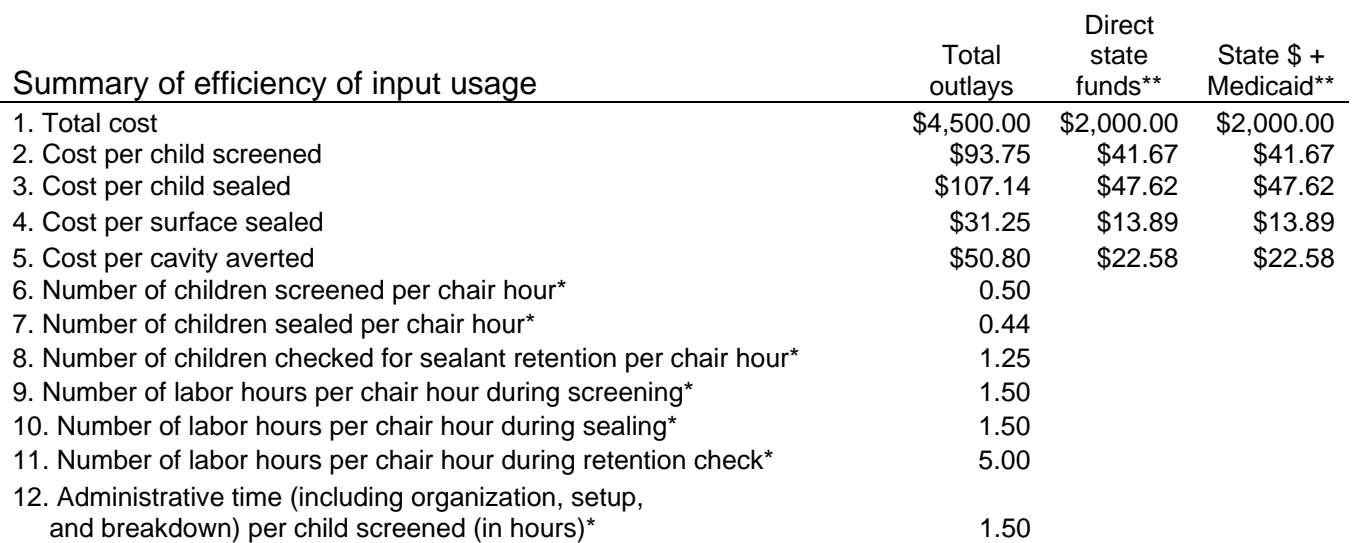

\* These values are only meaningful for reports that include all events or a subset of whole events.

\*\* These values are only meaningful for reports that include all programs or a subset of whole programs.

# **APPENDIX B**

Sample State-Level Rankings Report

#### **Rankings Report: Rankings of programs by selected summary/performance measures**

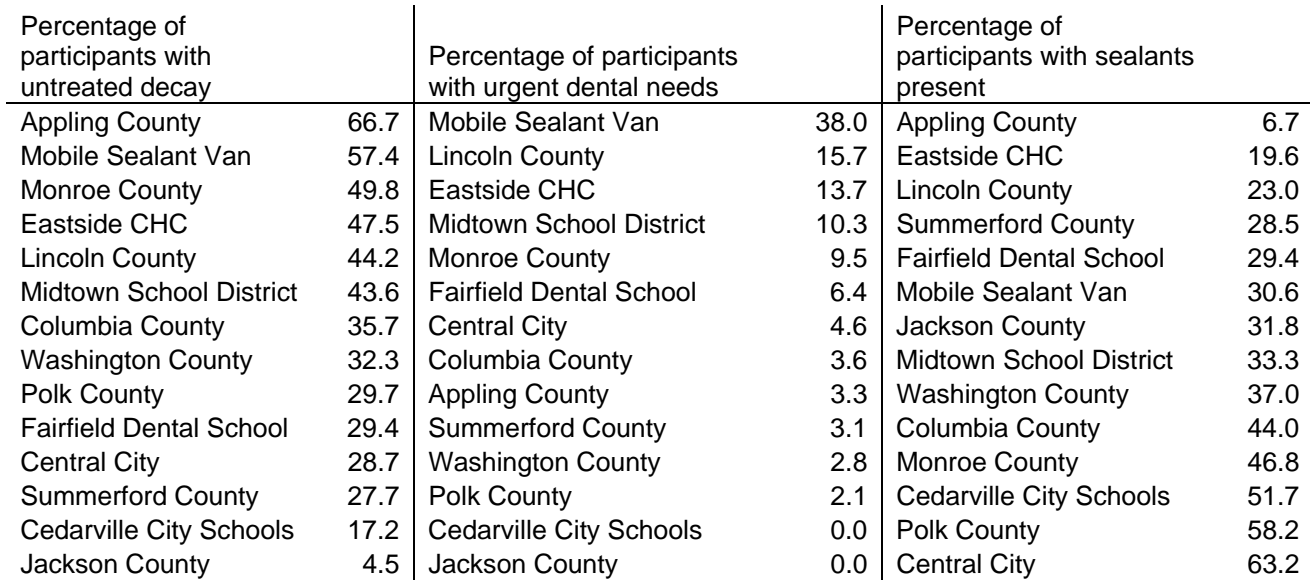

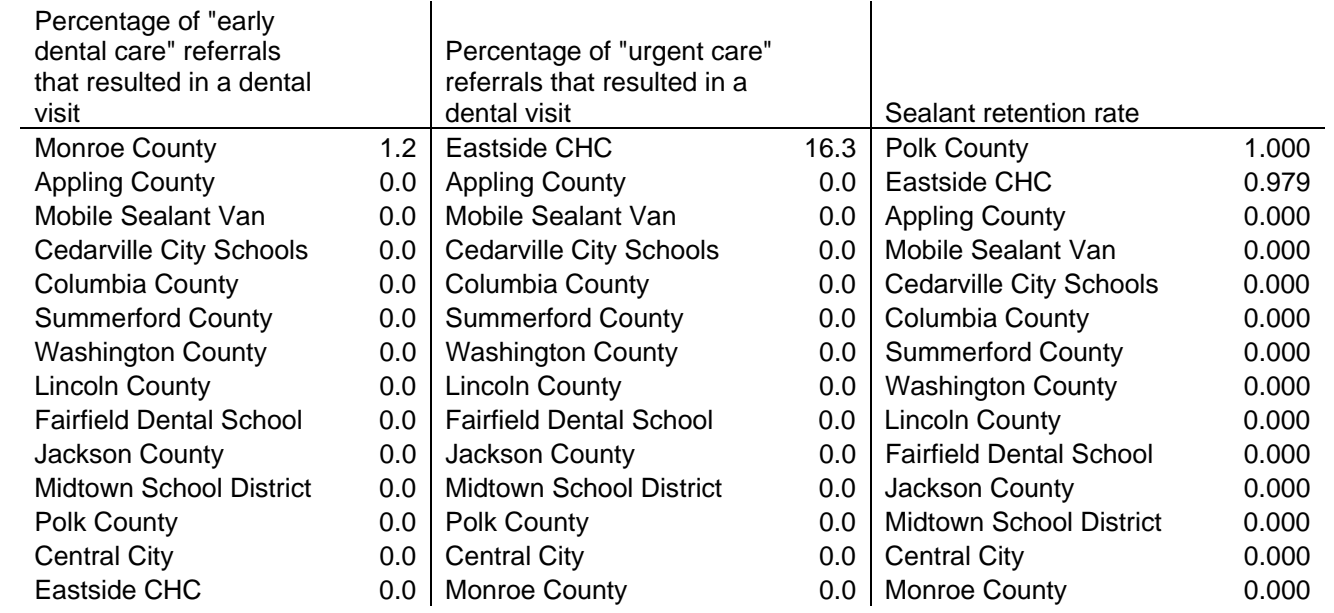

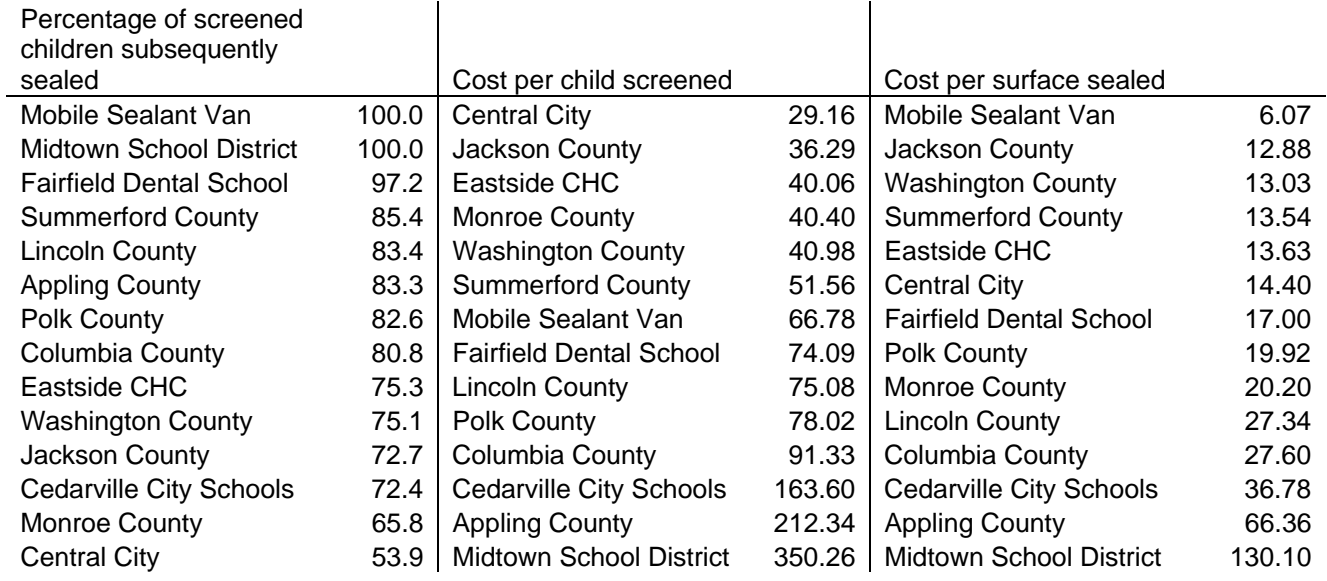

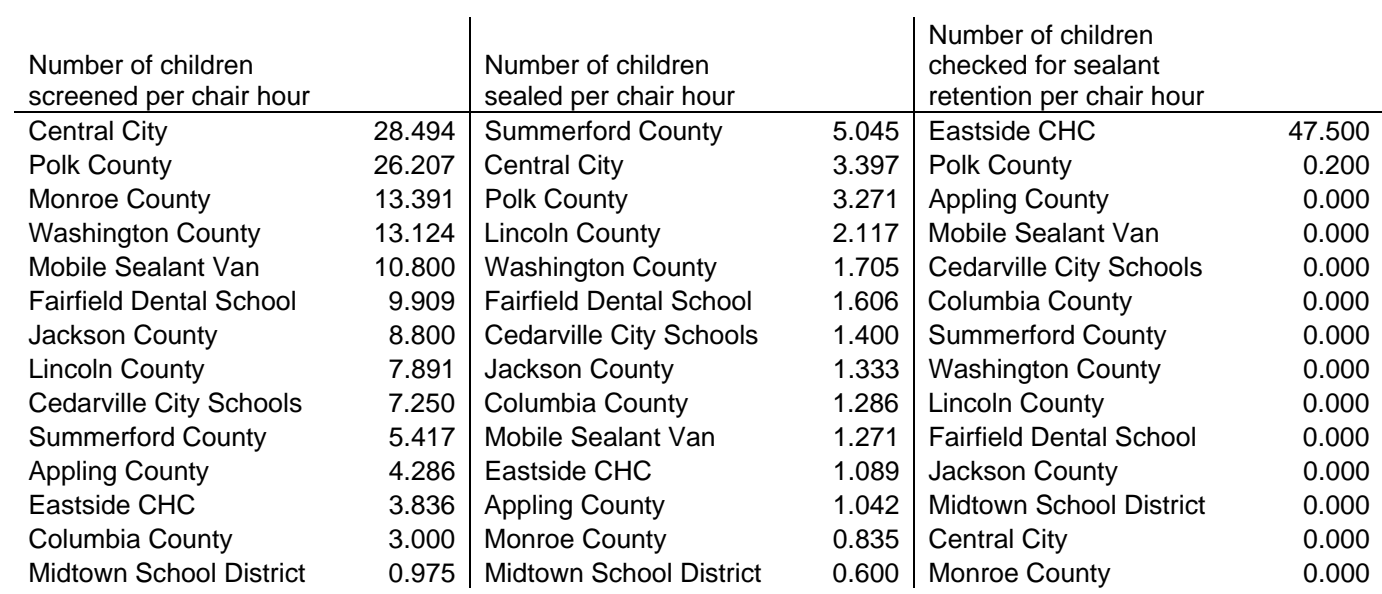

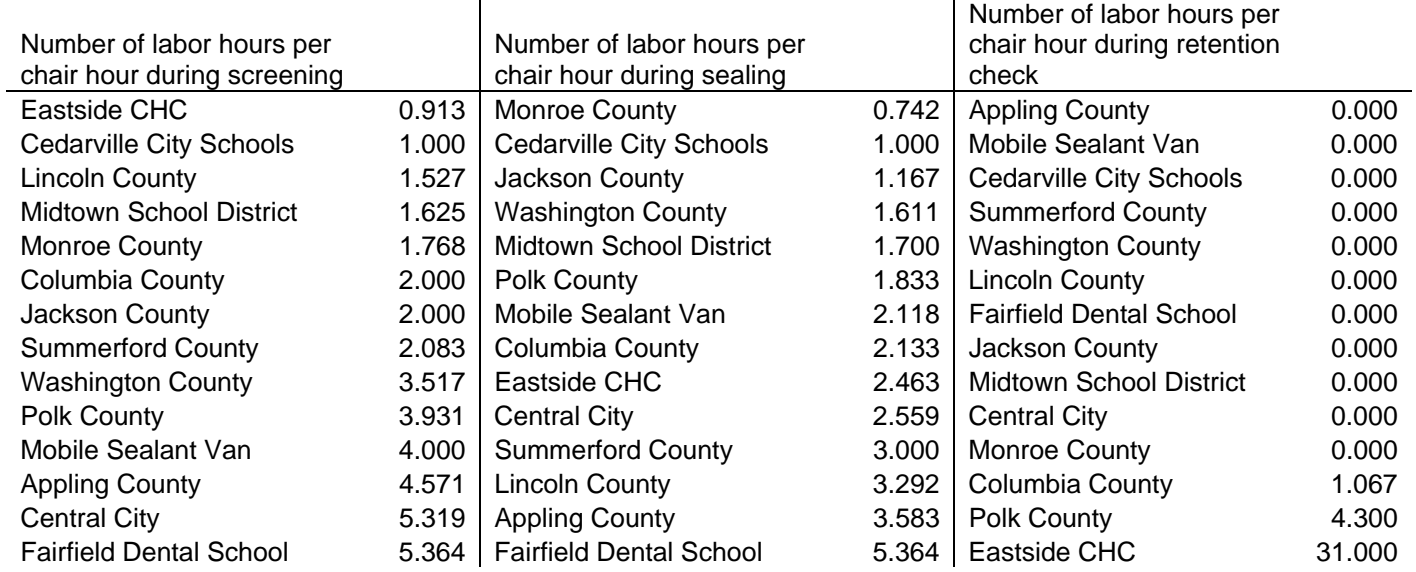

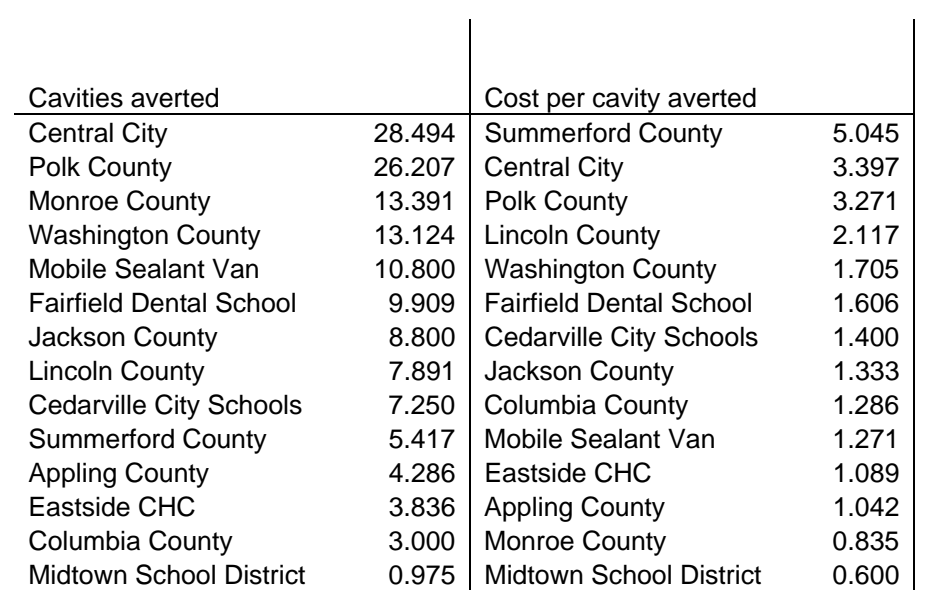